## How to Download Microsoft Office 365

• After signing into your Titan email account, click on the square of 9 dots in the top left corner of the screen.

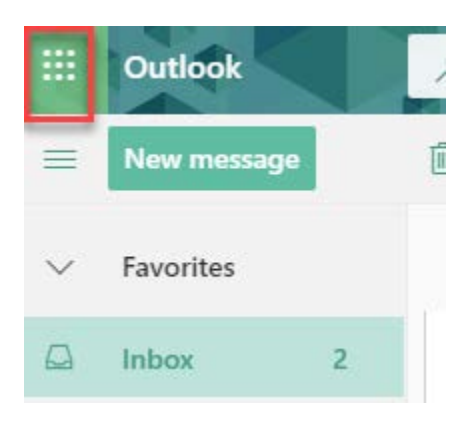

• A new area will open and at the top is a link that says "Office 365" click that link.

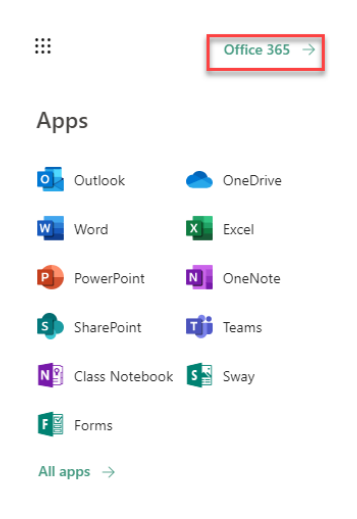

• This will take you to a new page which might give you a tutorial prompt. After clicking through the tutorial choose the "Install Office" option near the top right.

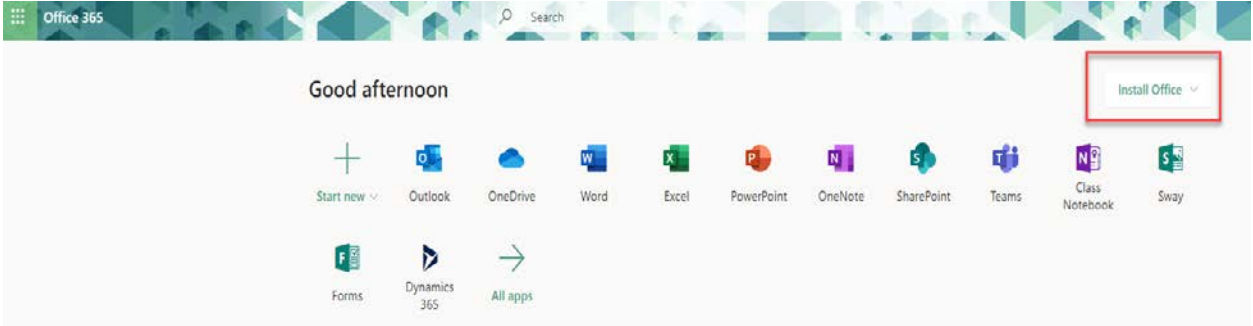

• Clicking that button will show drop down options, choose the first option "Office 365 apps" with an icon of a down arrow.

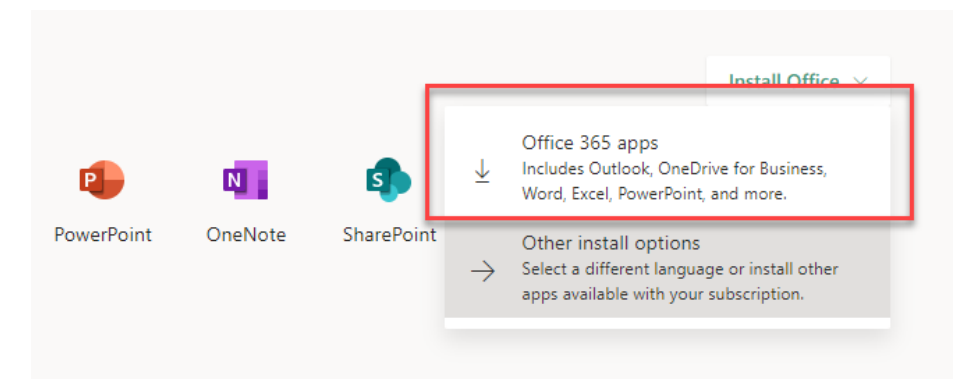

• Clicking the "Office 365" option will open directions and begin to download the 365 file. Click on the 365 file loading in your web browser and follow the prompts to download Office 365. (*This shows google chrome, other browsers may display downloads in different areas)*

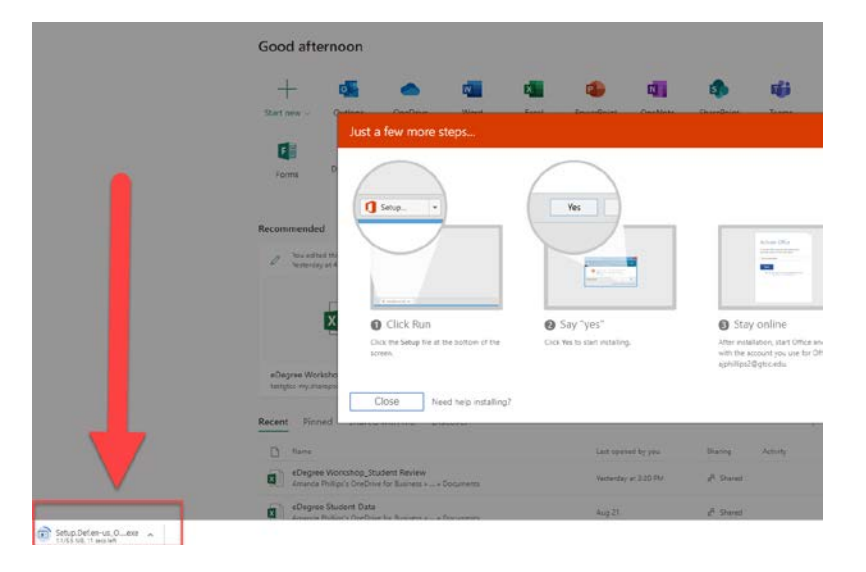

• Make sure that you pay close attention to the third step that says "After installation, start Office and sign into the account you use for Office 365. That account is your titan mail username and password.

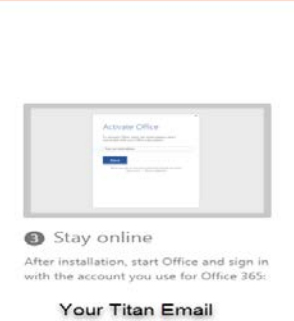